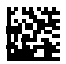

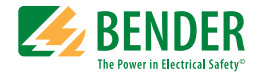

## **Bedienungshandbuch**

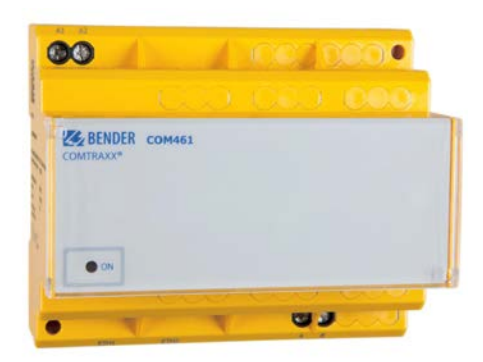

# **COM461MT**

<span id="page-0-0"></span>BMS-Ethernet-Gateway für die Verbindung von BMS-fähigen Bender-Geräten mit dem Ethernet (TCP/IP) über das Modbus/TCP-Protokoll Software-Version: D402 V1.0x

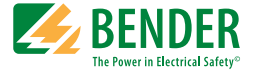

#### **Bender GmbH & Co. KG**

Londorfer Str. 65 • 35305 Grünberg • Germany Postfach 1161 • 35301 Grünberg • Germany

 $Tel: +496401807-0$ Fax: +49 6401 807-259

E-Mail: info@bender.de [Web: https://www.bender.de](http://www.bender-de.com)

© Bender GmbH & Co. KG

Alle Rechte vorbehalten. Nachdruck nur mit Genehmigung des Herausgebers. Änderungen vorbehalten!

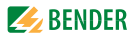

## Inhaltsverzeichnis

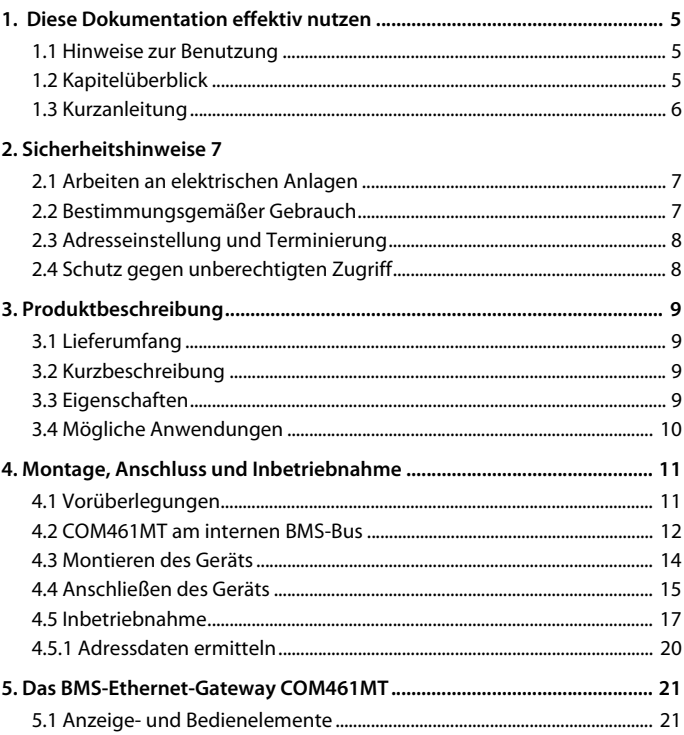

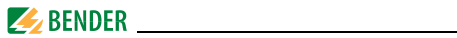

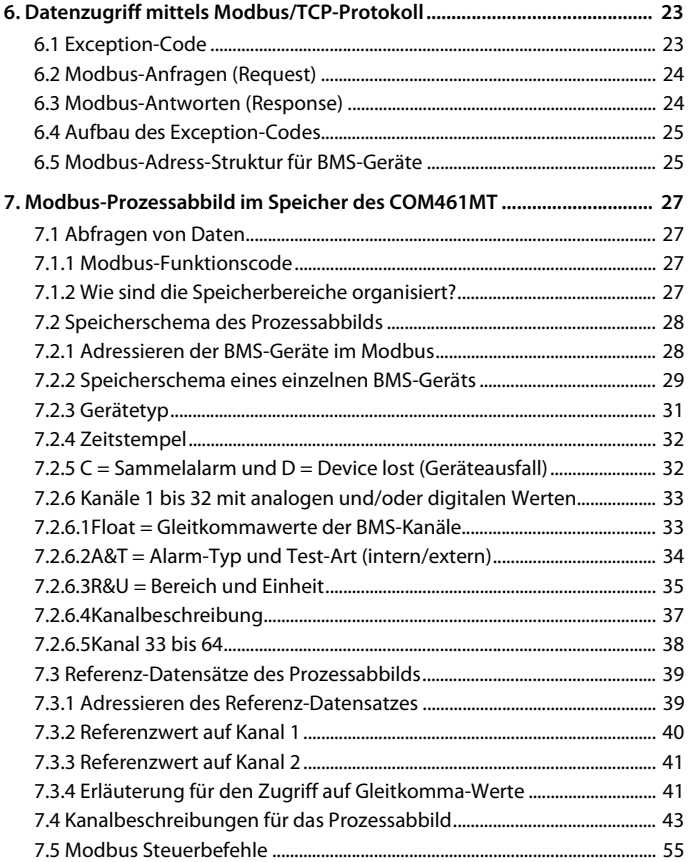

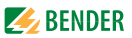

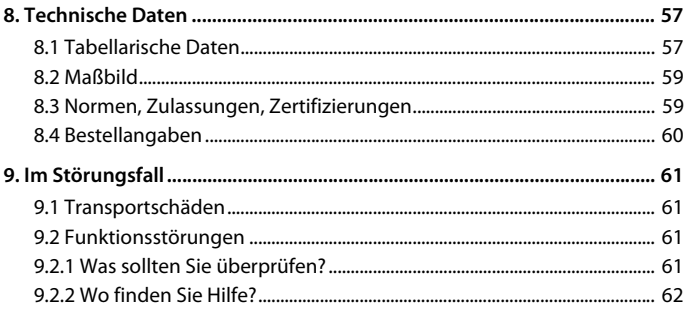

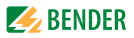

## <span id="page-6-0"></span>**1. Diese Dokumentation effektiv nutzen**

## <span id="page-6-3"></span><span id="page-6-1"></span>**1.1 Hinweise zur Benutzung**

### **Dieses Handbuch richtet sich an Fachpersonal der Elektro- und Kommunikationstechnik!**

Um Ihnen das Verständnis und das Wiederfinden bestimmter Textstellen und Hinweise im Handbuch zu erleichtern, haben wir wichtige Hinweise und Informationen mit Symbolen gekennzeichnet. Die folgenden Beispiele erklären die Bedeutung dieser Symbole:

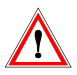

Informationen, die auf Gefahren hinweisen, werden durch das Achtung-Zeichen hervorgehoben

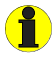

Informationen, die Ihnen bei der optimalen Nutzung des Produktes behilflich sein sollen, werden durch das Info-Zeichen hervorgehoben

## <span id="page-6-4"></span><span id="page-6-2"></span>**1.2 Kapitelüberblick**

- Diese Dokumentation effektiv nutzen: Dieses Kapitel gibt ihnen Hinweise zur Benutzung dieser Dokumentation
- Sicherheitshinweise: Dieses Kapitel weist Sie auf Gefahren bei Installation und Betrieb hin
- Produktbeschreibung: Dieses Kapitel beschreibt den Lieferumfang und die Produkteigenschaften

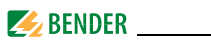

- Montage, Anschluss und Inbetriebnahme: Dieses Kapitel zeigt Ihnen die erforderlichen Schritte bis zur Inbetriebnahme
- Das BMS-Ethernet-Gateway COM461MT: In diesem Kapitel sind die Anzeige- und Bedienelemente beschrieben
- Datenzugriff mittels Modbus/TCP-Protokoll: Beschreibt wie Anfragen an den Modbus/TCP-Server des COM461MT erfolgen und wie die Antworten zu interpretieren sind
- Modbus-Prozessabbild im Speicher des COM461MT: In diesem Kapitel ist die Abbildung der BMS-Daten auf Modbus/TCP-Strukturen detailliert beschrieben
- Technische Daten: Neben den technischen Daten finden Sie hier Bestellangaben
- Im Störungsfall:

Dieses Kapitel soll Ihnen im Fall einer Störung erste Hilfen an die Hand geben. Außerdem finden Sie dort Hinweise zu unserem Technischen Service

Index:

Das Stichwortverzeichnis soll Ihnen beim Auffinden gesuchter Begriffe behilflich sein.

## <span id="page-7-1"></span><span id="page-7-0"></span>**1.3 Kurzanleitung**

## **Anschließen des COM461MT**

Wenn Sie mit der Installation und dem Anschluss elektrischer Geräte sowie der Netzwerktechnik, insbesondere dem Ethernet, vertraut sind, können Sie unmittelbar auf das Anschlussbild auf [Seite 17](#page-16-0) zugreifen. Außerdem können Sie die Applikationsdarstellungen mit internem BMS-Bus auf [Seite 14](#page-13-0) zu Rate ziehen.

### **Nutzen der Modbus/TCP-Funktionen**

Informationen zu diesem komplexen Bereich finden Sie ab [Seite 25.](#page-24-0)

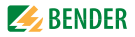

## <span id="page-8-0"></span>**2. Sicherheitshinweise**

## <span id="page-8-3"></span><span id="page-8-1"></span>**2.1 Arbeiten an elektrischen Anlagen**

- Alle zum Einbau, zur Inbetriebnahme und zum laufenden Betrieb eines Gerätes oder Systems erforderlichen Arbeiten sind durch geeignetes Fachpersonal auszuführen.
- Beachten Sie die einschlägigen Bestimmungen, die für das Arbeiten an elektrischen Anlagen gelten, insbesondere auch DIN EN 50110 oder deren Nachfolgeregelungen.

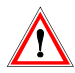

Nicht fachgerecht durchgeführte Arbeiten an elektrischen Anlagen können zu Gefahren für Gesundheit und Leben führen!

 Wird das Gerät außerhalb der Bundesrepublik Deutschland verwendet, sind die dort geltenden Normen und Regeln zu beachten. Eine Orientierung kann die europäische Norm EN 50110 bieten.

## <span id="page-8-4"></span><span id="page-8-2"></span>**2.2 Bestimmungsgemäßer Gebrauch**

Das BMS-Ethernet-Gateway COM461MT verbindet den Bender-eigenen seriellen BMS-Bus mit Ethernet-TCP/IP-Netzwerken. Das Gateway setzt Alarme, Messwerte und Zustände des BMS-Busses auf das Protokoll Modbus/TCP um. Dies ermöglicht die Ankopplung an Modbus-Netzwerke. Das Gateway wird am **internen** BMS-Bus betrieben.

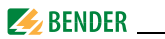

## <span id="page-9-0"></span>**2.3 Adresseinstellung und Terminierung**

Für einwandfreies Funktionieren des BMS-Ethernet-Gateways COM461MT ist seine korrekte Adressierung bzw. die Terminierung des BMS-Busses von grundlegender Bedeutung.

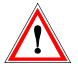

<span id="page-9-3"></span><span id="page-9-2"></span>Eine Doppelbelegung mit Adressen kann in den betroffenen BMS- oder TCP/IP-Netzen zu schwerwiegenden Fehlfunktionen führen.

Sorgen Sie für eine korrekte Adresseinstellung und Terminierung des COM461MT.

Einzelheiten hierzu finden Sie im Kapitel ["Inbetriebnahme" auf Seite 19.](#page-18-0)

## <span id="page-9-1"></span>**2.4 Schutz gegen unberechtigten Zugriff**

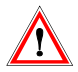

#### *Gefahr von Anlagenschäden durch unberechtigten Zugriff*

Angreifer aus dem Internet könnten Daten auslesen und Einstellungen ändern.

Sorgen Sie unbedingt für Sicherheit durch:

- ein vom Internet getrenntes Netzwerk
- oder gängige Sicherheitsmechanismen (Firewall, VPN-Zugang)

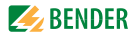

## <span id="page-10-5"></span><span id="page-10-0"></span>**3. Produktbeschreibung**

## <span id="page-10-4"></span><span id="page-10-1"></span>**3.1 Lieferumfang**

Sie erhalten:

- das COM461MT
- ein Bedienungshandbuch

## <span id="page-10-2"></span>**3.2 Kurzbeschreibung**

Das BMS-Ethernet-Gateway COM461MT enthält einen Modbus/TCP-Server, der BMS-Daten für einen Modbus-Client umsetzt.

Ein Webserver ermöglicht die Konfiguration des COM461MT [\(siehe "Inbe](#page-18-0)[triebnahme" auf Seite 19\)](#page-18-0).

#### **Ethernet-TCP/IP-Schnittstelle:**

Die Ankopplung erfolgt über den internen Layer-2-Switch. Zwei Ethernet-Ports stehen zur Verfügung.

#### **BMS-seitige Schnittstelle:**

COM461MT kann als Master oder als Slave betrieben werden.

## <span id="page-10-3"></span>**3.3 Eigenschaften**

- Einstellung der IP-Adresse, BMS-Adresse und Uhrzeit/Datum mittels Standard-Web-Browser
- Zeitsynchronisation für alle BMS-Bus-Teilnehmer
- Integrierter Ethernet Switch: 2 x RJ45, 10/100 Mbit/s
- Betrieb am internen BMS-Bus
- Modbus/TCP-Datenzugriff auf den internen BMS-Bus, max. 150 BMS-Teilnehmer
- Von einer externen Anwendung (z. B. einer Visualisierungssoftware) können Befehle an BMS-Geräte gesendet und Messwerte ausgelesen werden.

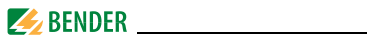

## <span id="page-11-0"></span>**3.4 Mögliche Anwendungen**

- Verwendung von professionellen Visualisierungsprogrammen durch Umsetzung der BMS-Daten auf das Protokoll Modbus/TCP
- Beobachten und Analysieren von kommunikationsfähigen Bender-Produkten, wie RCMS, EDS und MEDICS®-Systemen

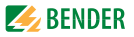

## <span id="page-12-0"></span>**4. Montage, Anschluss und Inbetriebnahme**

Das BMS-Ethernet-Gateway wird üblicherweise in vorhandene LAN-Strukturen integriert, kann aber auch Ethernet-seitig an einem Einzel-PC betrieben werden.

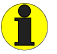

Wenn Sie mit dem Konfigurieren von Computer-Netzwerken vertraut sind, können Sie den Anschluss des COM461MT selbst durchführen. *Anderenfalls wenden Sie sich bitte an ihren EDV-Administrator!*

## <span id="page-12-1"></span>**4.1 Vorüberlegungen**

- 1. Sind mit dem Anlagenverantwortlichen alle installationsrelevanten Fragen abgeklärt?
- 2. Das Gerät wird im internen BMS-Bus betrieben. Ist die einzustellende BMS-Adresse bekannt?

Ist außer dem COM461MT auch eine Melde- und Prüfkombination MK800 am internen Bus angeschlossen, so darf das COM461MT **nicht** die Adresse 1 (Master) erhalten.

Weitergehende Informationen zum Themenkreis BMS, insbesondere zur Verdrahtung der Busteilnehmer entnehmen Sie bitte dem gesonderten Dokument "BMS-Bus". Sie können es aus dem Download-Bereich unter der Adresse www.bender.de laden.

- 3. Netzwerkdaten vom Anlagenverantwortlichen anfordern. IP-Adresse und Netzmaske (Subnet) manuell einstellen.
- 4. Lassen Sie sich die IP-Adresse des NTP-Servers geben, diese ist für die automatische Zeiteinstellung erforderlich.
- 5. Steht für die Inbetriebnahme geeignete PC-Hardware und Software bereit? - Systemvoraussetzungen (mindestens): 1,6-GHz-Prozessor/ 512 MB RAM/Windows XP/Vista/7/Web-Browser.

Bei Erstanschluss ist, abhängig von den ermittelten Gegebenheiten, eine Grundkonfiguration des COM461MT außerhalb der Anlage durchzuführen.

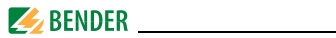

## <span id="page-13-0"></span>**4.2 COM461MT am internen BMS-Bus**

Bender-Systeme wie EDS46x/49x, RCMS46x/49x und MEDICS® kommunizieren über die Bender-Messgeräte-Schnittstelle BMS miteinander. Das BMS-Ethernet-Gateway COM461MT dient der Kopplung des BMS-Busses mit TCP/IP-Netzwerken. Der interne Modbus/TCP-Server des COM461MT kommuniziert über diese Netzwerke mit dem Modbus/TCP-Client. Die folgende Skizze zeigt den Betrieb des Gateways im internen BMS-Bus.

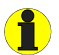

#### <span id="page-13-1"></span>*Interner und externer BMS-Bus*

Die Mehrzahl der Bender-Geräte kommuniziert über den internen BMS-Bus.

Einzelne Geräte, wie MK800, TM 800 oder Bender-Tableaus, können über den internen BMS-Bus (BMS i) und den externen BMS-Bus (BMS e) kommunizieren.

Das BMS-Ethernet-Gateway COM461MT kann nur über den internen BMS-Bus (BMS i) kommunizieren.

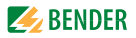

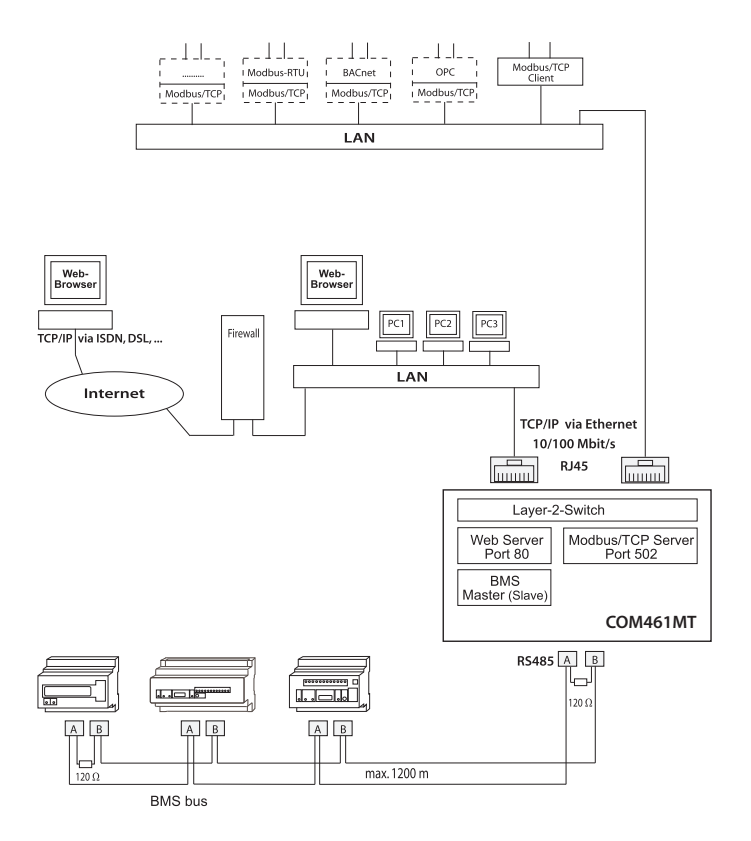

<span id="page-14-1"></span><span id="page-14-0"></span>Abb. 4.1: Prinzipdarstellung einer Kopplung von *internem* BMS-Bus und TCP/IP-Netzwerken

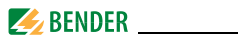

## <span id="page-15-0"></span>**4.3 Montieren des Geräts**

Mögliche Montagearten sind:

- Befestigung auf Hutschiene
- Schraubbefestigung mit 2 x M4 (Maßbild auf [Seite 61](#page-60-0))

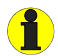

Beachten Sie bei der Installation, dass der Betrieb des Gerätes nur in Betriebsstätten mit beschränktem Zutritt gestattet ist! Dies kann beispielsweise die Montage in einem Schaltschrank sein.

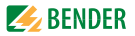

## <span id="page-16-1"></span><span id="page-16-0"></span>**4.4 Anschließen des Geräts**

<span id="page-16-2"></span>Für UL-Anwendungen ist zu beachten:

- Versorgungsspannung  $U_s$  siehe Typenschild und Bestellangaben
- Maximale Umgebungstemperatur 55°C
- Für Gebrauch in Umgebungen mit Verschmutzungsgrad 2
- Nur 60/75-°C-Kupfer-Leitungen verwenden
- Anzugsdrehmoment für Anschlussklemmen 0,5…0,6 Nm

Verbinden Sie die Klemmen und Buchsen des COM461MT gemäß Anschlussbild.

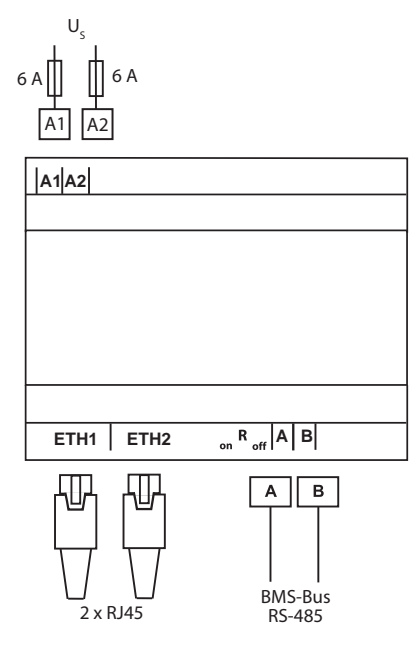

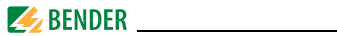

<span id="page-17-0"></span>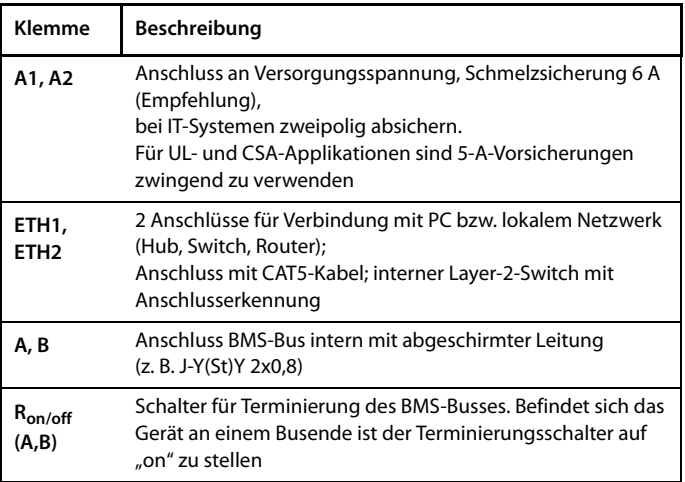

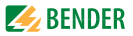

## <span id="page-18-2"></span><span id="page-18-0"></span>**4.5 Inbetriebnahme**

- 1. Legen Sie an das COM461MT die Versorgungsspannung an. Die grüne LED "ON" leuchtet.
- 2. Verbinden Sie das COM461MT mit einem PC und öffnen Sie einen Web-Browser.
- 3. Geben Sie die IP-Adresse des COM461MT ein (Werkseinstellung 192.168.0.254). Die Seite für die Einstellungen des Geräts erscheint:

<span id="page-18-1"></span>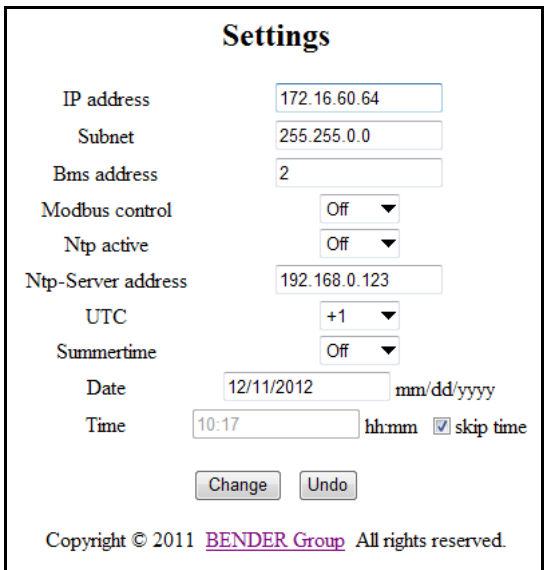

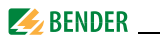

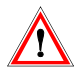

*Ohne Adressdaten ist kein Zugriff auf das Gerät möglich.*

<span id="page-19-0"></span>Sind IP-Adresse und Subnet-Maske nicht bekannt, so können diese nur mit hohem Aufwand ermittelt werden (Siehe "Adressdaten ermitteln" auf Seite 23.). Werden die Werkseinstellungen verändert, so notieren Sie *immer* die geänderten Adressdaten in der folgenden Tabelle.

4. Nehmen Sie die erforderlichen Einstellungen vor. Notieren Sie die geänderten Einstellungen:

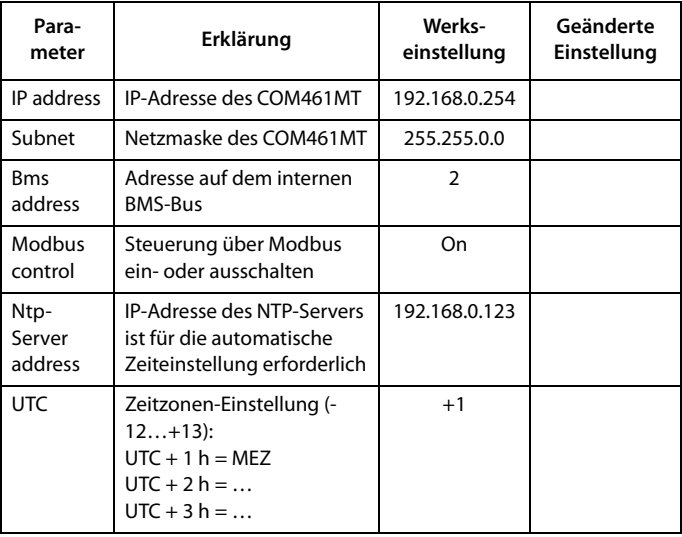

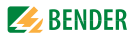

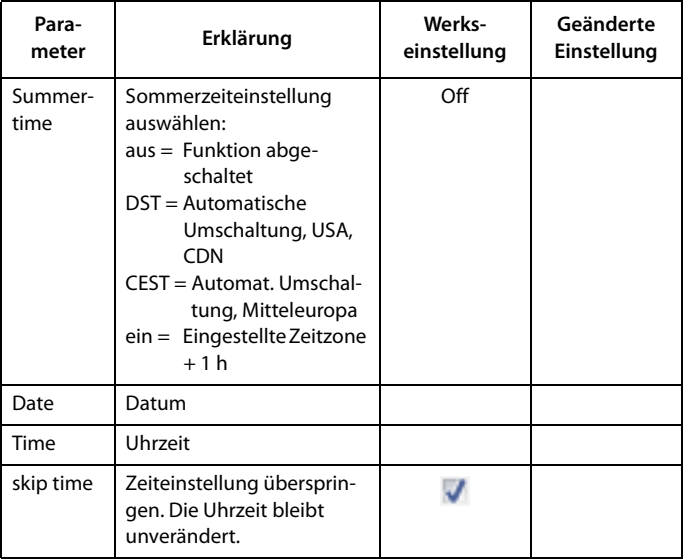

5. Klicken Sie auf "Change" um die geänderten Einstellungen zu speichern. Oder klicken Sie auf "Undo" um gerade vorgenommene Änderungen rückgängig zu machen.

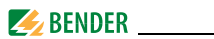

### <span id="page-21-0"></span>**4.5.1 Adressdaten ermitteln**

Für den Betrieb des COM461MT müssen die eingestellte IP-Adresse und Subnet-Maske bekannt sein. Wurden diese Daten verändert, ohne die geänderten Adressdaten zu notieren, so bestehen folgende Möglichkeiten:

- <span id="page-21-1"></span> NetBIOS-Namen im Webbrowser eingeben: "http://com461mt" oder "com461mt" (abhängig vom Browser). Voraussetzung: COM461MT und PC müssen im gleichen Adressbereich liegen.
- Ein COM460IP mit der Option C in das Netzwerk schalten. Adressdaten mittels COM460IP neu einstellen.
- Ein COM460IP mit der Option A in das Netzwerk schalten. Adressdaten mittels COM460IP auslesen.
- Einen IP-Scanner auf einen im Netzwerk befindlichen PC installieren und Adresse suchen.
- COM461MT im Hause Bender auf Werkseinstellungen zurücksetzen lassen.

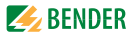

## <span id="page-22-0"></span>**5. Das BMS-Ethernet-Gateway COM461MT**

## <span id="page-22-2"></span><span id="page-22-1"></span>**5.1 Anzeige- und Bedienelemente**

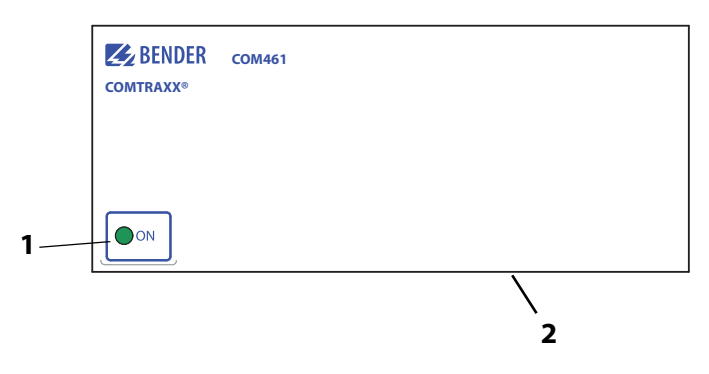

Abb. 5.1: Frontblende des COM461MT

#### **Legende**

- **1** "ON"-LED leuchtet bei angelegter Versorgungsspannung
- **2** Ron/off (neben Klemmen A, B) Schalter für Terminierung des BMS-Busses. Befindet sich das Gerät an einem Busende ist der Terminierungsschalter auf "on" zu stellen.

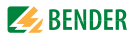

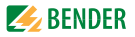

## <span id="page-24-0"></span>**6. Datenzugriff mittels Modbus/TCP-Protokoll**

Anfragen an den Modbus/TCP-Server des COM461MT erfolgen mittels Funktionscode FC4 (Eingangsregister auslesen). Der Server generiert eine funktionsbezogene Antwort und sendet diese an den Modbus-Client.

### <span id="page-24-2"></span><span id="page-24-1"></span>**6.1 Exception-Code**

Kann eine Anfrage aus irgendwelchen Gründen nicht beantwortet werden, sendet der Server sogenannten Exception-Code, mit dessen Hilfe der mögliche Fehler eingegrenzt werden kann.

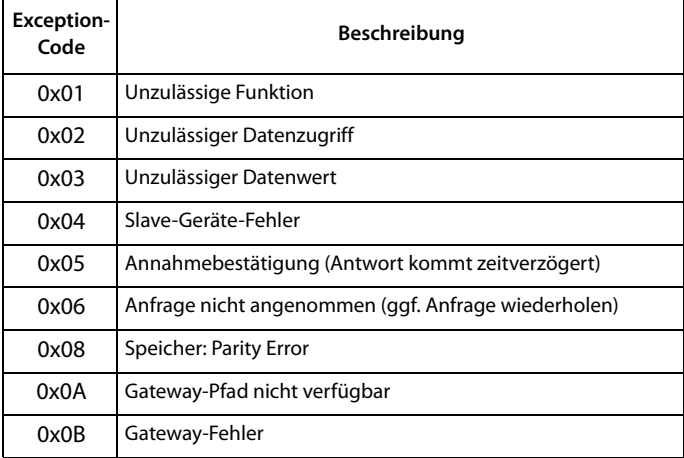

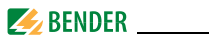

## <span id="page-25-2"></span><span id="page-25-0"></span>**6.2 Modbus-Anfragen (Request)**

Mit dem Funktionscode FC4 werden die gewünschten Words des Prozessabbilds aus den Eingangsregistern des COM461MT ausgelesen. Dazu sind die Startadresse und die Anzahl der auszulesenden Register anzugeben. Beispiel:

Aus den Eingangsregistern 0x100 und 0x101 sollen die Words 0 und 1 ausgelesen werden.

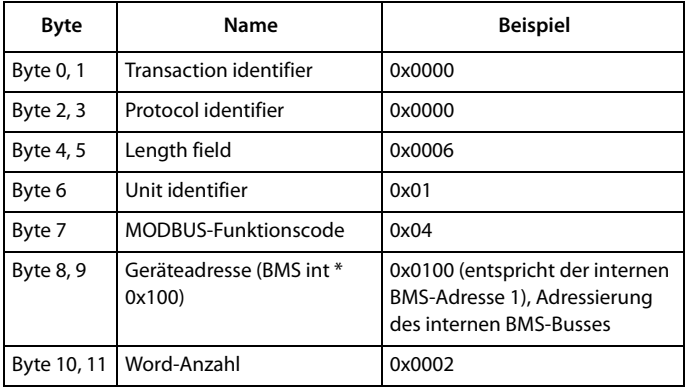

## <span id="page-25-3"></span><span id="page-25-1"></span>**6.3 Modbus-Antworten (Response)**

Die Antworten bestehen aus je 2 Bytes pro Register. Die Bytefolge ist MSB zuerst.

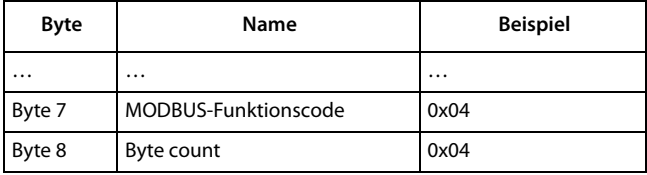

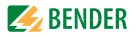

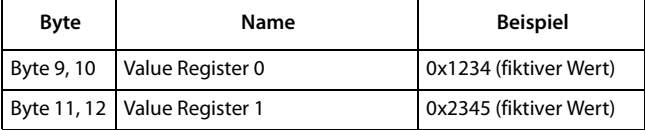

### <span id="page-26-0"></span>**6.4 Aufbau des Exception-Codes**

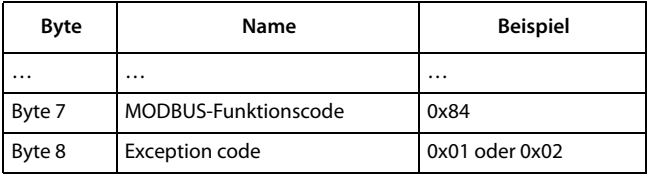

### <span id="page-26-2"></span><span id="page-26-1"></span>**6.5 Modbus-Adress-Struktur für BMS-Geräte**

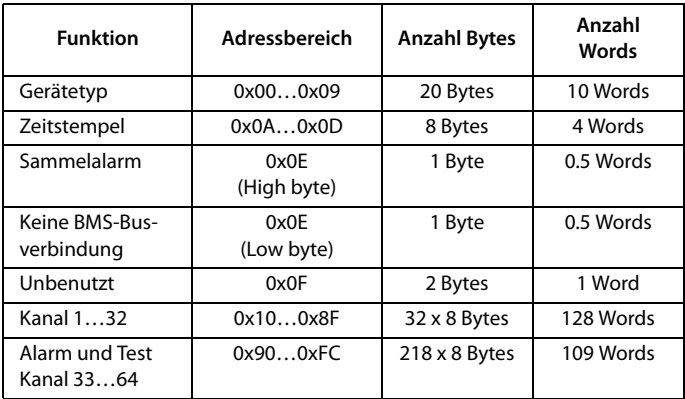

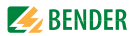

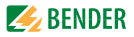

## <span id="page-28-5"></span><span id="page-28-0"></span>**7. Modbus-Prozessabbild im Speicher des COM461MT**

Das Gerät hält ein Prozessabbild im Speicher. Dieses repräsentiert die aktuellen Zustände und Werte von bis zu 150 BMS-Geräten für jeden überwachten internen BMS-Bus.

## <span id="page-28-1"></span>**7.1 Abfragen von Daten**

#### <span id="page-28-4"></span><span id="page-28-2"></span>**7.1.1 Modbus-Funktionscode**

Mit der Modbus-Funktion 4 "Eingangsregister auslesen" wird der Speicher des COM461MT ausgelesen. Die Größe des abgefragten Datenvolumens ist von der gewählten Byte-Anzahl im verwendeten Modbus-Client abhängig. Bis zu 125 Words (0x7D) können mit einer Abfrage ausgelesen werden.

Andererseits ist ein einzelnes adressierbares Byte auslesbar, beispielsweise das gesetzte Bit eines gespeicherten Sammelalarms.

#### <span id="page-28-3"></span>**7.1.2 Wie sind die Speicherbereiche organisiert?**

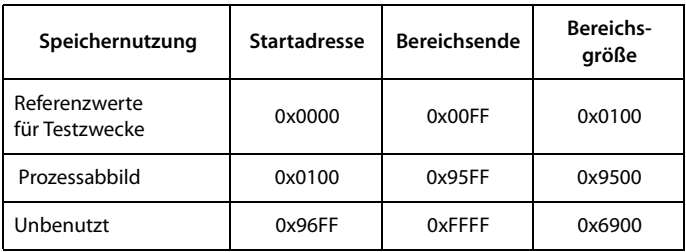

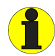

Bei einigen Modbus-Clients muss zu den Registeradressen ein Offset von 1 hinzugerechnet werden. Beispiel: Startadresse Prozessabbild = 0x0101

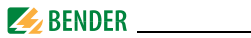

Nachfolgend ist die Zuordnung von Speicheradressen und abgelegtem Inhalt detailliert beschrieben.

## <span id="page-29-4"></span><span id="page-29-3"></span><span id="page-29-0"></span>**7.2 Speicherschema des Prozessabbilds**

### <span id="page-29-2"></span><span id="page-29-1"></span>**7.2.1 Adressieren der BMS-Geräte im Modbus**

Wie die Tabelle zeigt, ist die Modbus-Startadresse für das jeweilige Prozessabbild aus der BMS-Geräteadresse abgeleitet. Für jedes BMS-Gerät sind 256 (0x100) Words bzw. 512 Bytes reserviert. Sie enthalten alle aus dem BMS-Bus angeforderten und übertragenen Informationen.

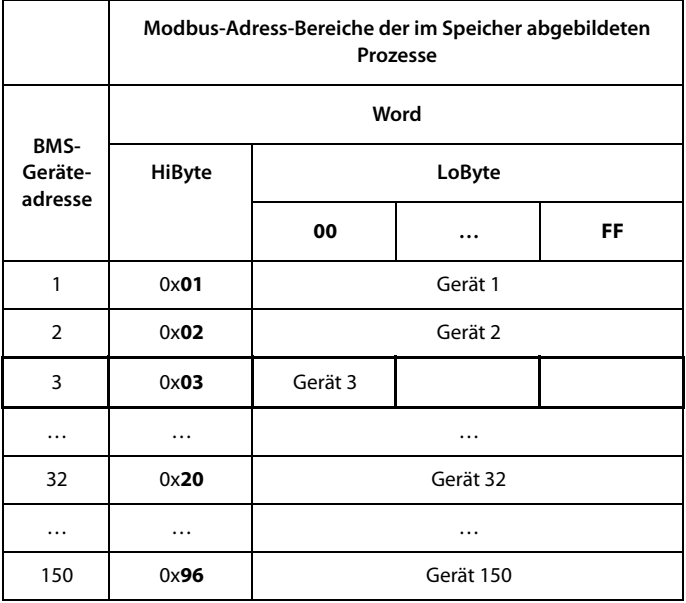

Tab. 7.1: Modbus-Start-Adressen für jedes abzufragende BMS-Gerät.

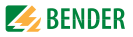

### <span id="page-30-0"></span>**7.2.2 Speicherschema eines einzelnen BMS-Geräts**

BMS-Geräte können analoge und/oder digitale Kanäle in unterschiedlichen Varianten enthalten. Bitte beachten Sie die gerätespezifischen Unterschiede:

- BMS-Geräte verfügen im Allgemeinen über 12 Kanäle
- MK800/TM800 unterstützt im Master-Betrieb bis zu 64 digitale Kanäle
- Die Kanäle 33 bis 64 übertragen nur digitale Meldungen

Mithilfe der Tabellen auf Seite 30 und Seite 33 wird die Startadresse zur Abfrage folgender Geräte-Parameter gebildet:

- Gerätetyp
- Zeitstempel
- Sammelalarm
- **Gerätefehler**
- BMS-Kanal

#### Beispiel:

Der Kanal 2 des Geräts mit der BMS-Adresse 3 möge abgefragt werden. Wie wird die Start-Adresse zur Abfrage des Kanals gebildet? Für dieses Beispiel sind die relevanten Zellen fett markiert.

- 1. Aus der Tabelle 7.1 wird für die BMS-Geräteadresse 3 der erste Adressteil 0x03 (High-Byte) entnommen.
- 2. Aus der Tabelle 7.2 für den Kanal 2 der zweite Adressteil 0x14 (Low-Byte). Für die Anzahl der abzufragenden Words wird aus derselben Tabelle die Anzahl 4 entnommen: (0x14 bis 0x17 = 0x04).
- 3. Aus High- und Low-Byte wird die Start-Adresse 0x0314 gebildet.

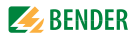

<span id="page-31-0"></span>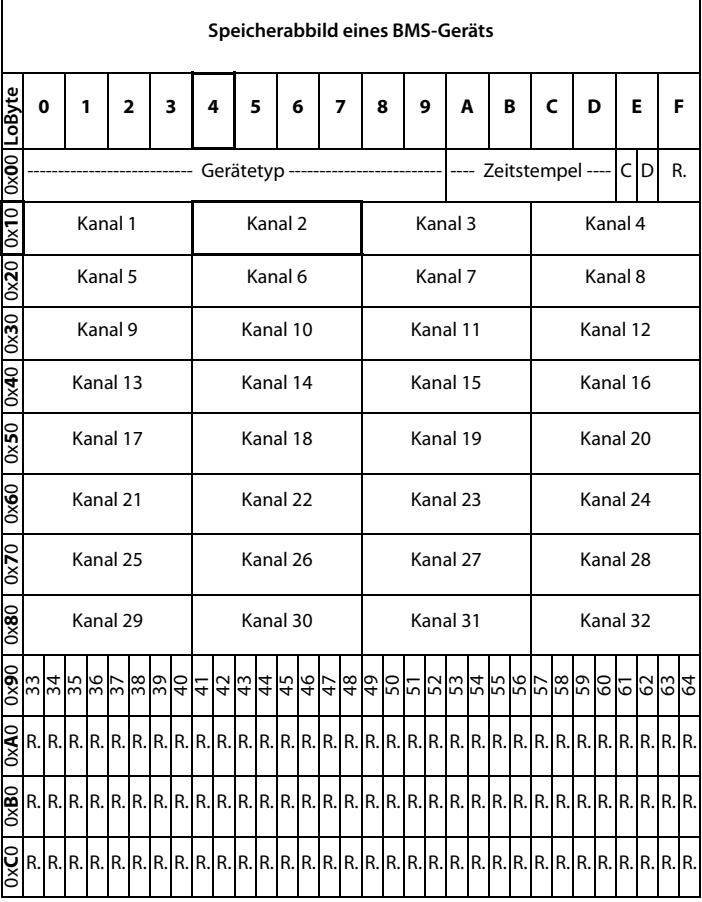

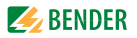

| 0000                                                                                             |                                                                                                    |                                                      |  |      |  |  |      |  |  |                               |      |  |  |      |  |  |      |  |      |  |      |  |      |  |      |  |  |
|--------------------------------------------------------------------------------------------------|----------------------------------------------------------------------------------------------------|------------------------------------------------------|--|------|--|--|------|--|--|-------------------------------|------|--|--|------|--|--|------|--|------|--|------|--|------|--|------|--|--|
| 0xE0                                                                                             |                                                                                                    |                                                      |  |      |  |  |      |  |  |                               |      |  |  |      |  |  |      |  |      |  |      |  |      |  |      |  |  |
| 0xF0                                                                                             | R.                                                                                                    |                                                      |  |      |  |  |      |  |  |                               |      |  |  |      |  |  |      |  |      |  |      |  |      |  |      |  |  |
|                                                                                                  | Tab. 7.2: Modbus-Adressierung der Kanäle eines BMS-Geräts;<br>Hex-Darstellung: waagerecht = Einerstellen, senkrecht = Sechzehnerstellen<br>Kürzel für Speicherinhalte: |                                                      |  |      |  |  |      |  |  |                               |      |  |  |      |  |  |      |  |      |  |      |  |      |  |      |  |  |
| $C =$ Sammelalarm<br>D = Device lost (Geräteausfall)<br>$R =$ Reserviert                         |                                                                                                    |                                                      |  |      |  |  |      |  |  |                               |      |  |  |      |  |  |      |  |      |  |      |  |      |  |      |  |  |
|                                                                                                  |                                                                                                    |                                                      |  |      |  |  |      |  |  |                               |      |  |  |      |  |  |      |  |      |  |      |  |      |  |      |  |  |
| Nachfolgend werden die Datenformate für Gerätetyp, Zeitstempel usw. im<br>Einzelnen beschrieben. |                                                                                                    |                                                      |  |      |  |  |      |  |  |                               |      |  |  |      |  |  |      |  |      |  |      |  |      |  |      |  |  |
|                                                                                                  | 7.2.3<br>Gerätetyp                                                                                                    |                                                      |  |      |  |  |      |  |  |                               |      |  |  |      |  |  |      |  |      |  |      |  |      |  |      |  |  |
|                                                                                                  | Word<br>0x00                                                                                                    |                                                      |  | 0x01 |  |  | 0x02 |  |  |                               | 0x03 |  |  | 0x04 |  |  | 0x05 |  | 0x06 |  | 0x07 |  | 0x08 |  | 0x09 |  |  |
|                                                                                                  |                                                                                                    |                                                      |  |      |  |  |      |  |  | ASCII-Text, 10 Words/20 Bytes |      |  |  |      |  |  |      |  |      |  |      |  |      |  |      |  |  |
|                                                                                                  |                                                                                                    | Der Gerätetyp wird durch einen BMS-Bus-Scan gesetzt. |  |      |  |  |      |  |  |                               |      |  |  |      |  |  |      |  |      |  |      |  |      |  |      |  |  |

Tab. 7.2: Modbus-Adressierung der Kanäle eines BMS-Geräts; Hex-Darstellung: waagerecht = Einerstellen, senkrecht = Sechzehnerstellen

- C = Sammelalarm
- D = Device lost (Geräteausfall)
- $R =$ Reserviert

#### <span id="page-32-0"></span>**7.2.3 Gerätetyp**

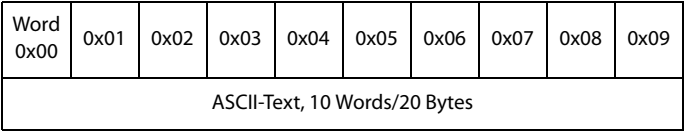

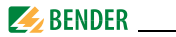

### <span id="page-33-0"></span>**7.2.4 Zeitstempel**

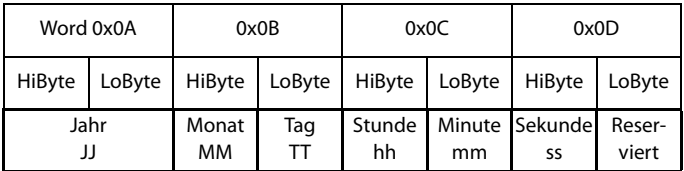

Der Zeitstempel wird durch Empfangen eines Datagramms des sendenden Geräts gesetzt.

#### <span id="page-33-1"></span>**7.2.5 C = Sammelalarm und D = Device lost (Geräteausfall)**

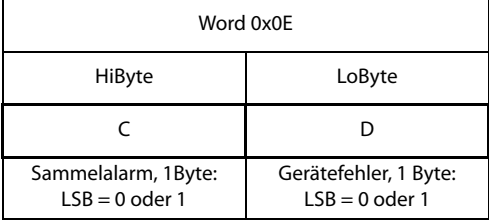

Das Sammelalarm-Bit wird gesetzt, sobald ein beliebiger Alarmzustand des betreffenden BMS-Geräts erfasst wird.

Das Gerätefehler-Bit wird gesetzt, falls Kommunikation mit dem betreffenden BMS-Gerät nicht mehr möglich ist.

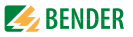

#### <span id="page-34-0"></span>**7.2.6 Kanäle 1 bis 32 mit analogen und/oder digitalen Werten**

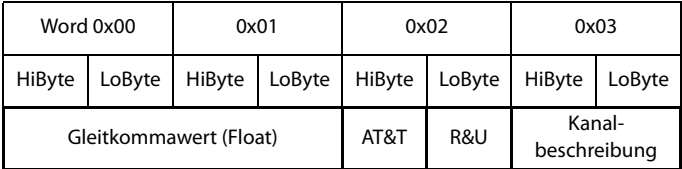

Jeder analoge Kanal eines BMS-Geräts kann Alarmmeldungen, Betriebsmeldungen, Messwerte, Testmeldungen und Beschreibungstext enthalten. Sowohl analoge wie digitale Informationen können übertragen werden.

AT&T = Alarm-Typ und Test-Art (intern/extern)

R&U = Bereich und Einheit

Details zur Kanalbeschreibung finden Sie in [Kapitel 7.4.](#page-44-0)

#### <span id="page-34-1"></span>**7.2.6.1 Float = Gleitkommawerte der BMS-Kanäle**

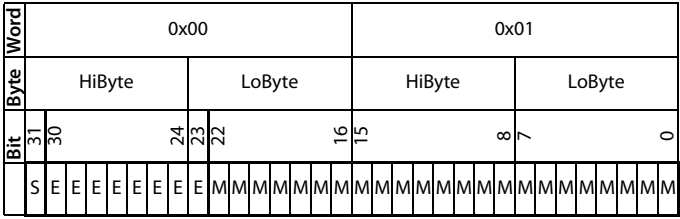

Darstellung der Bitfolge für die Verarbeitung analoger Messwerte nach IEEE 754

S = Vorzeichen

 $E =$ Exponent

 $M =$ Mantisse

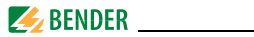

#### <span id="page-35-0"></span>**7.2.6.2 A&T = Alarm-Typ und Test-Art (intern/extern)**

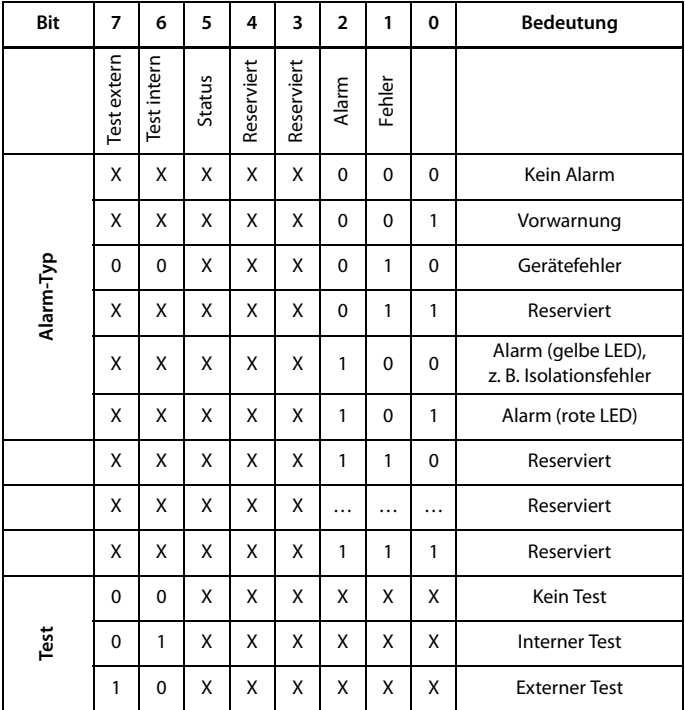

Der Alarm-Typ ist durch die Bits 0 bis 2 codiert. Die Bits 3 und 4 sind reserviert und haben stets den Wert 0. Bit 5 hat normalerweise den Wert 0 und steht für den digitalen Wert des Status (Diese Spalte ist nur für das SMI472 relevant). Bit 6 oder 7 sind gesetzt, wenn ein interner oder externer Test abgelaufen ist. Andere Werte sind reserviert. Das komplette Byte wird aus der Summe von Alarm-Typ und Test-Art errechnet.

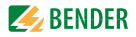

### <span id="page-36-0"></span>**7.2.6.3 R&U = Bereich und Einheit**

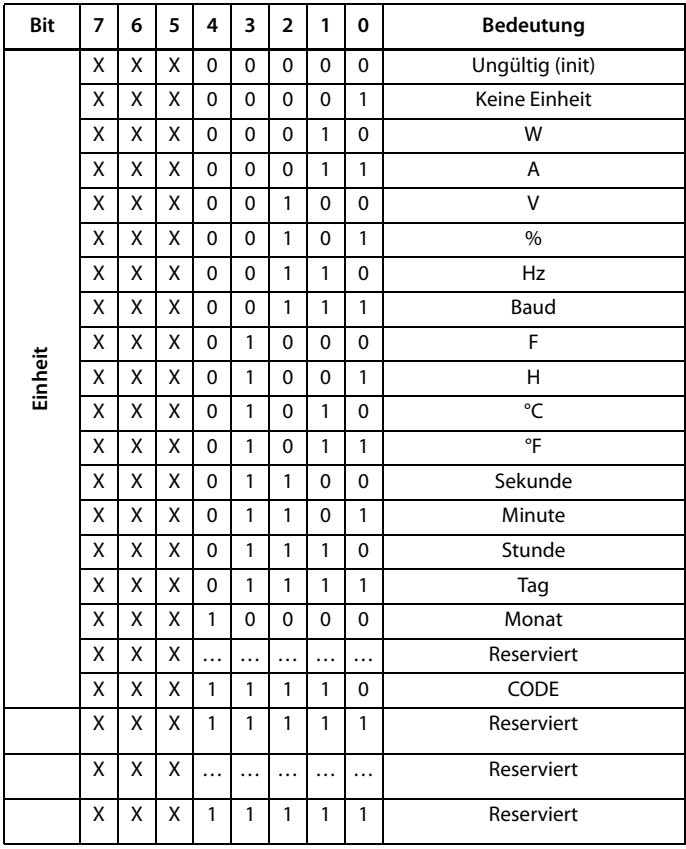

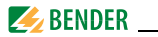

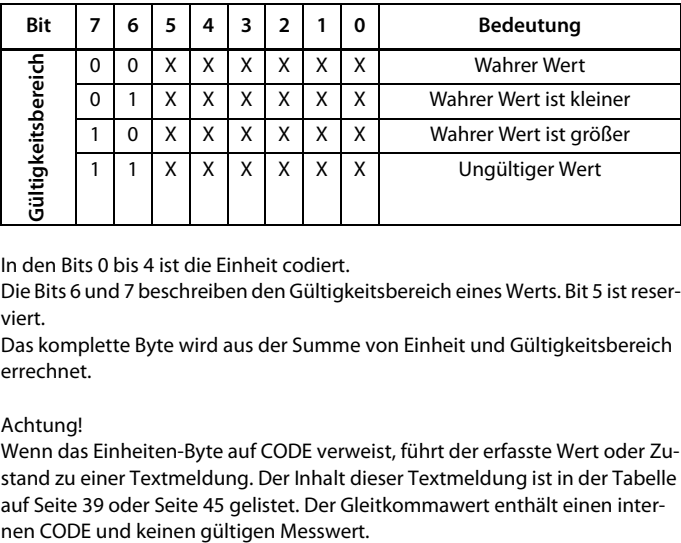

In den Bits 0 bis 4 ist die Einheit codiert.

Die Bits 6 und 7 beschreiben den Gültigkeitsbereich eines Werts. Bit 5 ist reserviert.

Das komplette Byte wird aus der Summe von Einheit und Gültigkeitsbereich errechnet.

#### Achtung!

Wenn das Einheiten-Byte auf CODE verweist, führt der erfasste Wert oder Zustand zu einer Textmeldung. Der Inhalt dieser Textmeldung ist in der Tabelle auf [Seite 39](#page-38-0) oder [Seite 45](#page-44-0) gelistet. Der Gleitkommawert enthält einen inter-

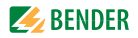

### <span id="page-38-0"></span>**7.2.6.4 Kanalbeschreibung**

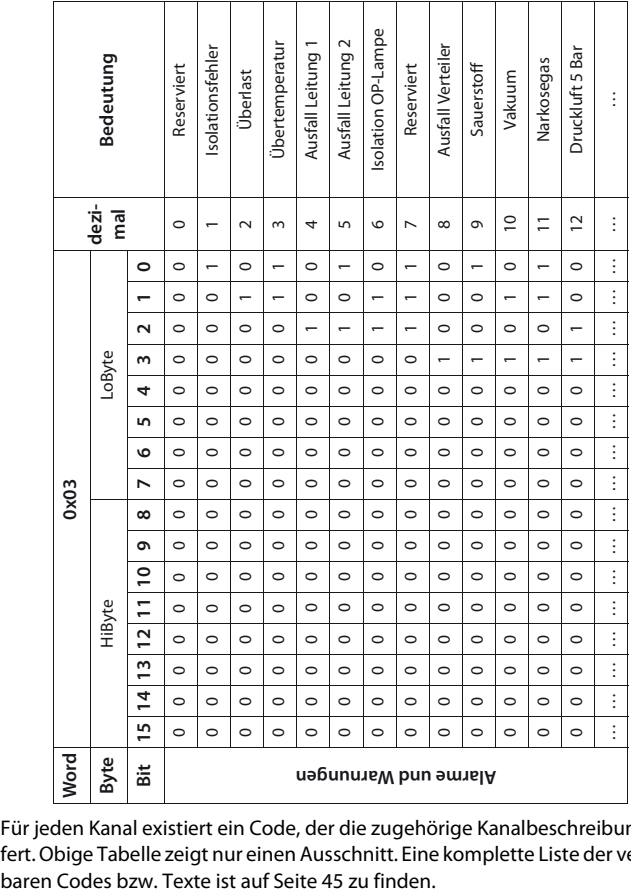

Für jeden Kanal existiert ein Code, der die zugehörige Kanalbeschreibung liefert. Obige Tabelle zeigt nur einen Ausschnitt. Eine komplette Liste der verfüg-

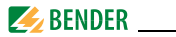

#### <span id="page-39-0"></span>**7.2.6.5 Kanal 33 bis 64**

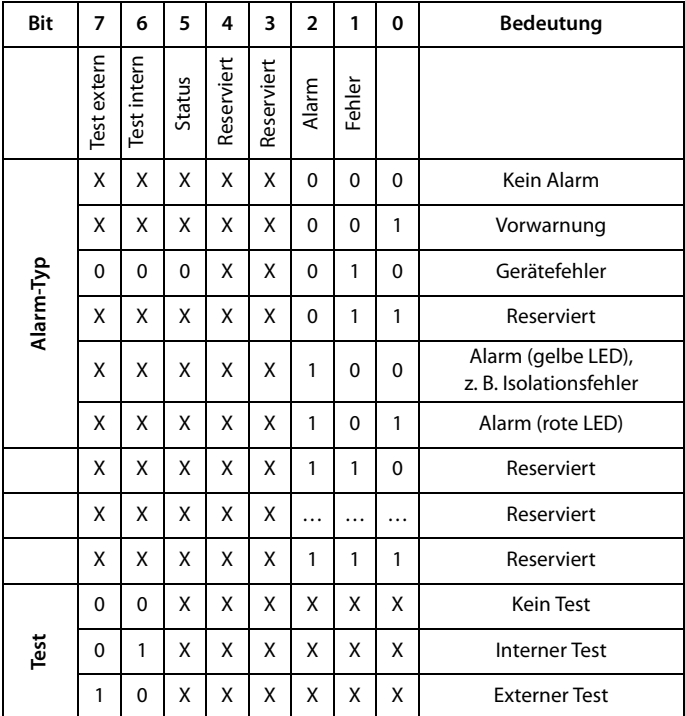

Die BMS-Kanäle 33 bis 64 liefern ausschließlich digitale Informationen. Sie sind als Alarm- bzw. Meldungstyp sowie Test-Art (intern/extern) codiert. Die Codierung ähnelt dem Datenformat AT&T für die Kanäle 1 bis 32, mit Ausnahme des zusätzlichen Bits 4. Dieses codiert Gerätefehler, z. B. Anschlussfehler oder interne Gerätefehler.

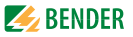

## <span id="page-40-2"></span><span id="page-40-0"></span>**7.3 Referenz-Datensätze des Prozessabbilds**

Um die Konfiguration und den Modbus/TCP-Datenzugriff auf BMS-Geräte leicht prüfen zu können, bietet COM461MT einen vorgegebenen Referenz-Datensatz unter der **virtuellen** BMS-Adresse 0.

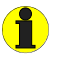

Kein reales BMS-Gerät kann die BMS-Adresse 0 haben! Die Adresse 0 dient nur der Simulation eines Datenzugriffs.

Besonderheiten in der Modbus-Kommunikation sind der Byte-Offset sowie die Word- und Byte-Reihenfolge im Speicher (Big Endian). Am Ende dieses Kapitels sind einige Beispiele angegeben, die bei der korrekten Konfiguration hilfreich sein können.

#### <span id="page-40-1"></span>**7.3.1 Adressieren des Referenz-Datensatzes**

Wie die Tabelle zeigt, ist die Modbus-Startadresse für den Zugriff auf den Referenz-Datensatz aus der BMS-Geräteadresse 0 abgeleitet.

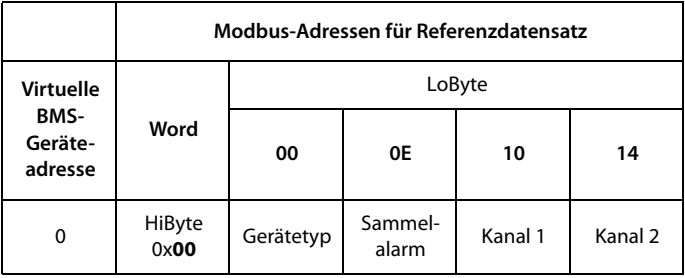

Tab. 7.3: Startadressen zur Abfrage des Referenz-Datensatzes

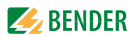

Als Referenzwerte erhält man unter den Start-Adressen:

- 0x0000: TEST (Gerätetyp)
- 0x000E: 1 (Sammelalarm, LSB des High-Bytes ist gesetzt)
- 0x0010: 230 V Unterspannung (Referenzwert auf Kanal 1)
- 0x0014: 12,34 A Überstrom (Referenzwert auf Kanal 2)

#### <span id="page-41-0"></span>**7.3.2 Referenzwert auf Kanal 1**

In diesem Kanal ist folgender Referenzwert abgelegt: 230,0 V Unterspannung

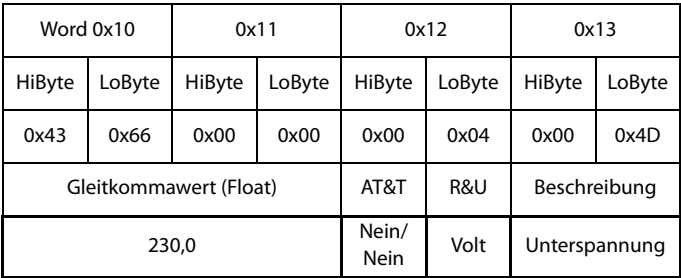

Tab. 7.4: In Kanal 1 gespeicherte Referenzdaten

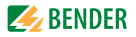

#### <span id="page-42-0"></span>**7.3.3 Referenzwert auf Kanal 2**

In diesem Kanal ist folgender Referenzwert abgelegt: 12,34 A

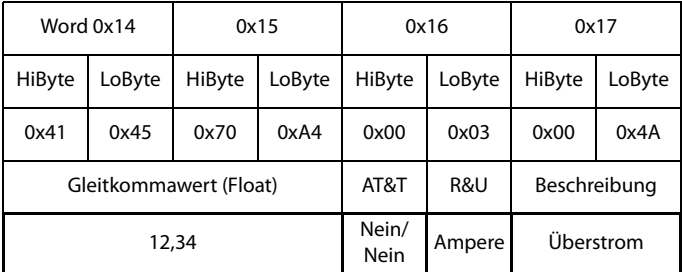

Tab. 7.5: In Kanal 2 gespeicherte Referenzdaten

#### <span id="page-42-1"></span>**7.3.4 Erläuterung für den Zugriff auf Gleitkomma-Werte**

Der Testwert 12,34 kann via Modbus/TCP mit der Modbus-Funktion 4 unter der Adresse 0x0014 ausgelesen werden. Der Testwert ist 2 Words groß.

So gehen Sie vor:

- <span id="page-42-3"></span>1. Ermitteln des korrekten Byte-Offsets Durch Interpretieren der beiden Words als vorzeichenlose Integer-Werte sollten sich folgende Werte ergeben: Word 1 mit Adresse 0x14: vorzeichenloser Integer-Wert => 16709 (0x4145) Word 2 mit Adresse 0x15: vorzeichenloser Integer-Wert => 28836 (0x70A4) 2. Ermitteln der korrekten Byte- bzw. Word-Vertauschung
	- Es gibt vier unterschiedliche Kombinationen der Vertauschung. Der einzig korrekte Wert ist 12,34.

<span id="page-42-2"></span>In der folgenden Tabelle sind alle Vertauschungskombinationen dargestellt.

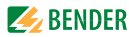

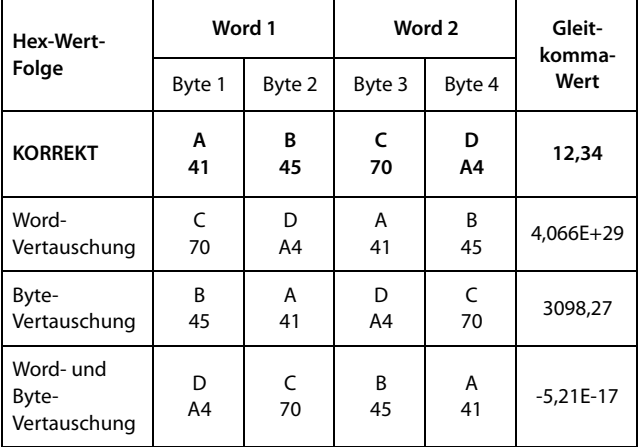

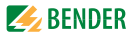

## <span id="page-44-1"></span><span id="page-44-0"></span>**7.4 Kanalbeschreibungen für das Prozessabbild**

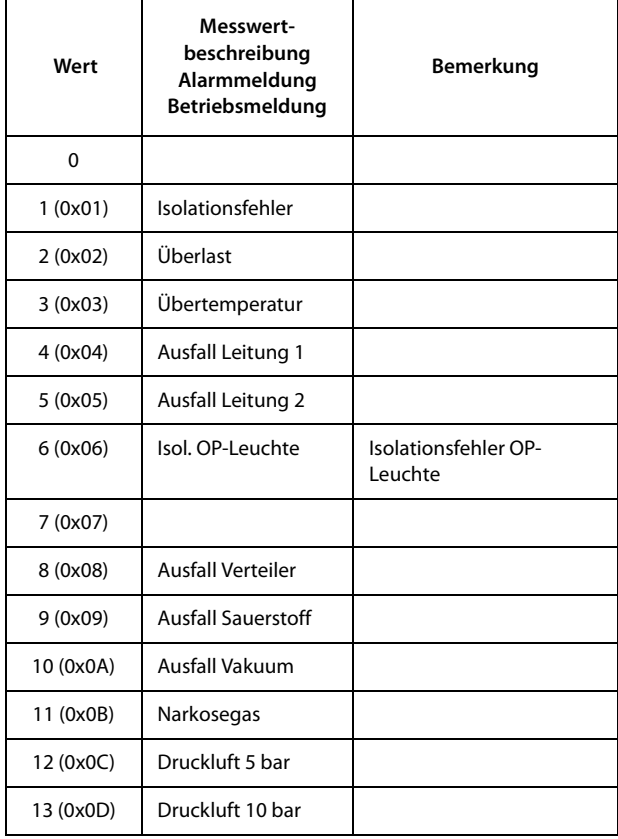

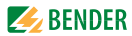

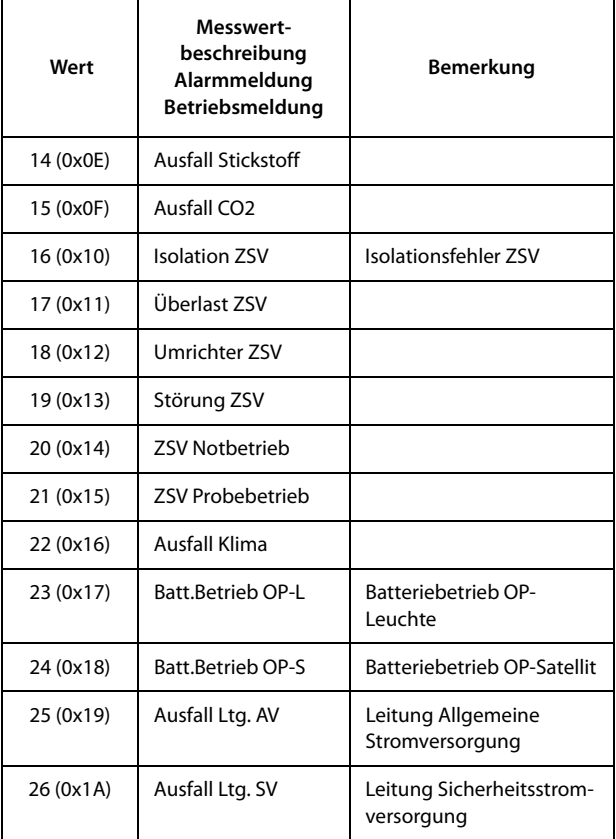

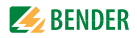

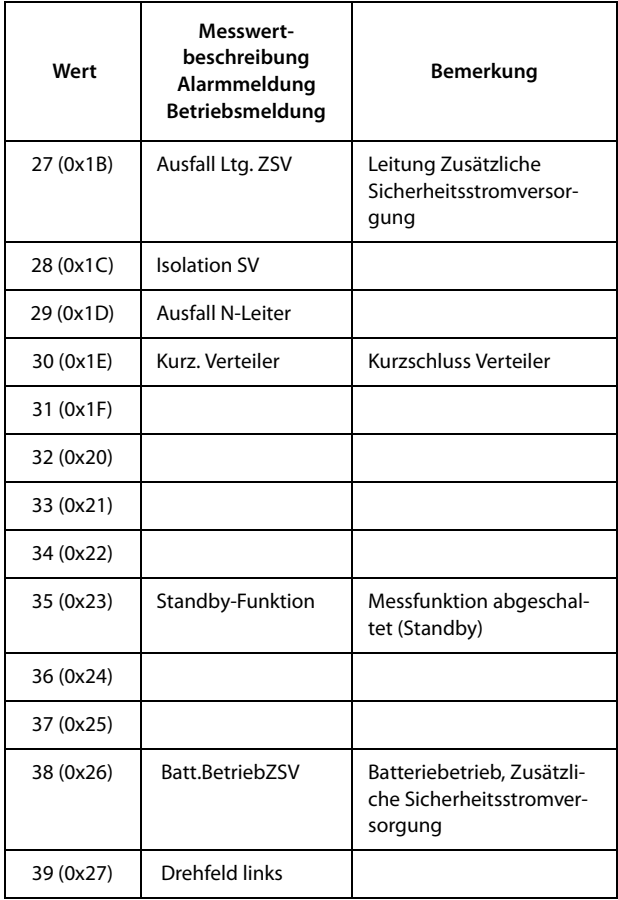

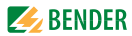

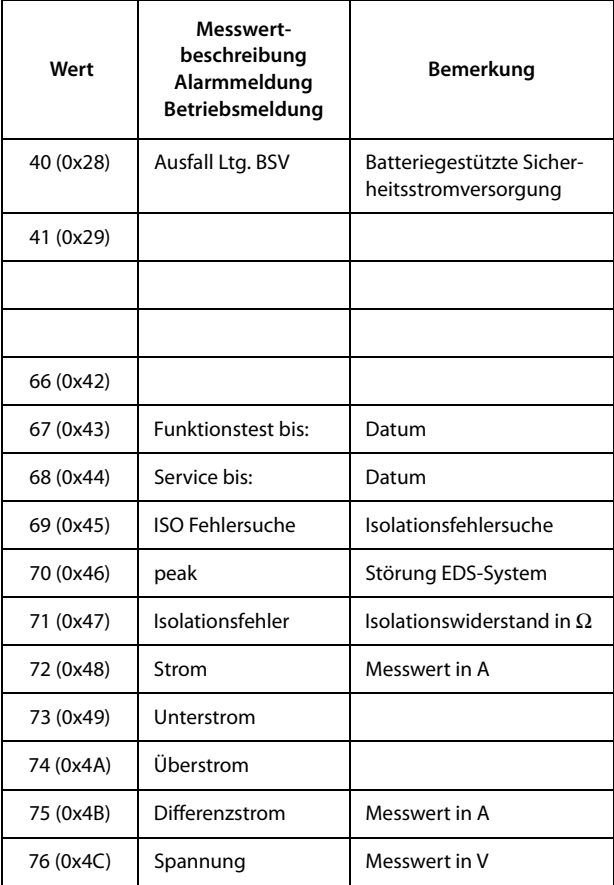

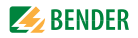

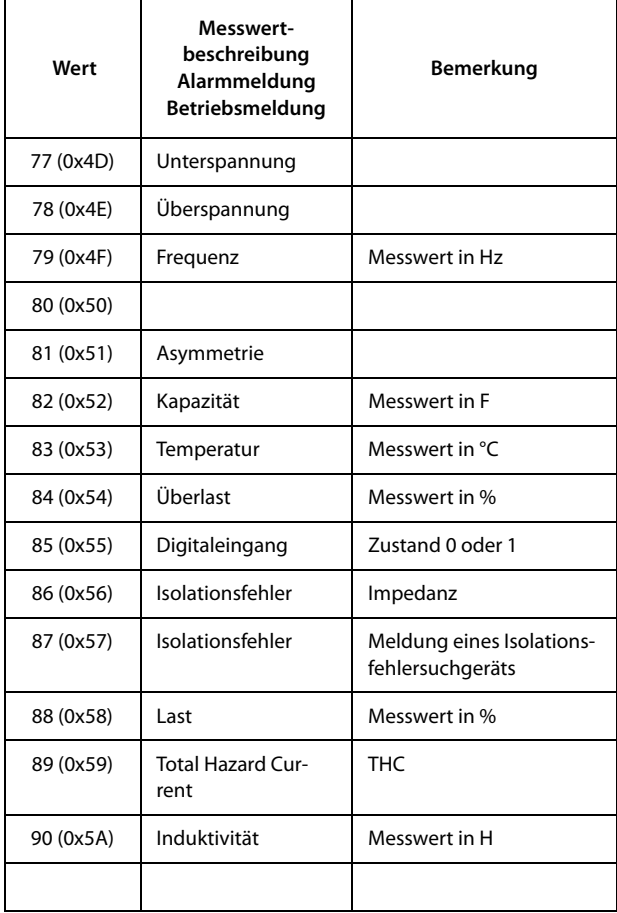

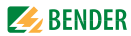

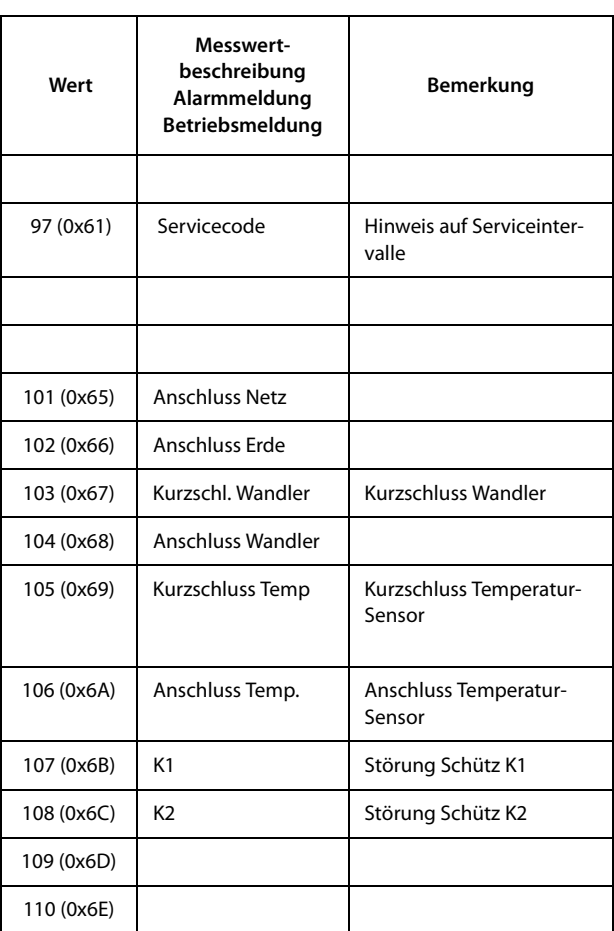

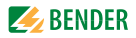

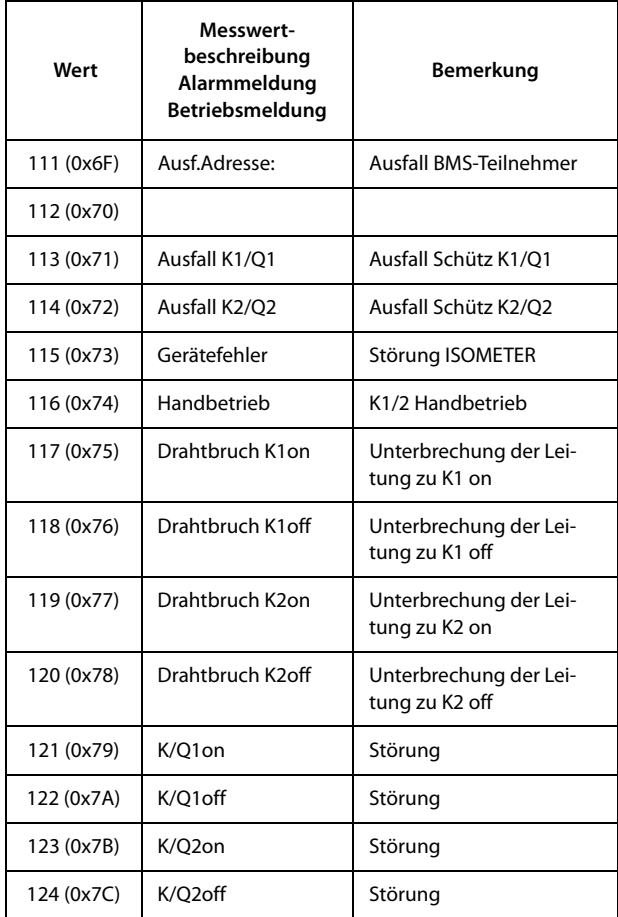

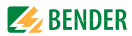

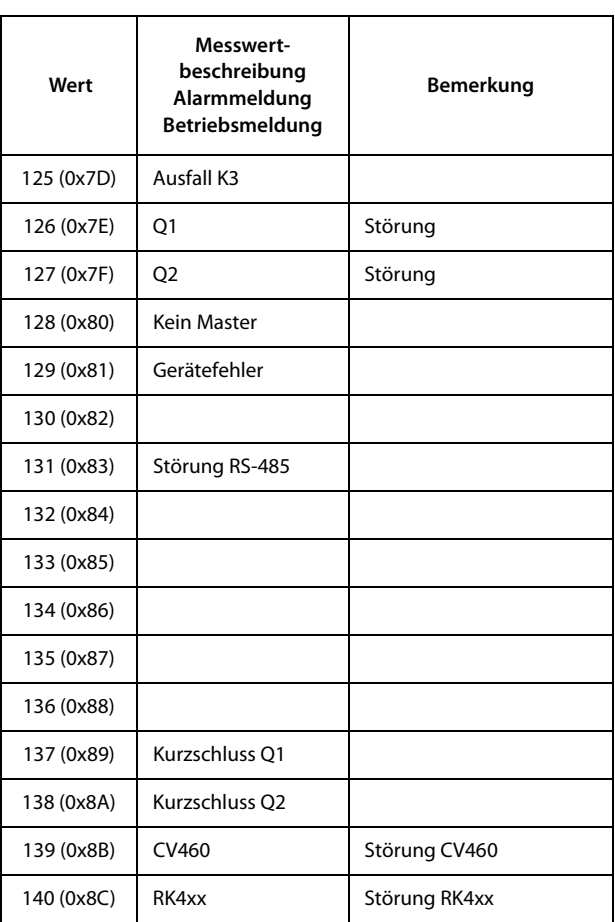

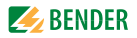

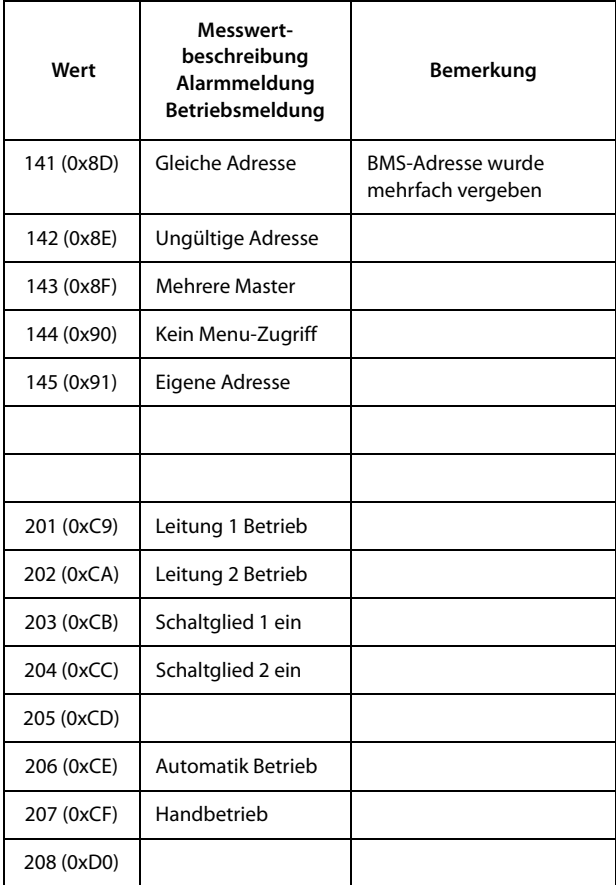

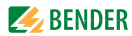

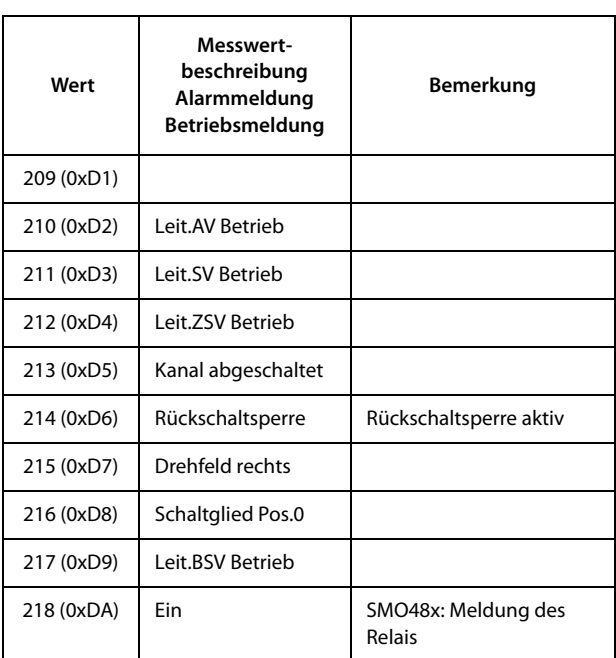

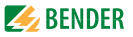

Für die Datenkonvertierung von Parametern werden Datentypbeschreibungen benötigt. Eine Darstellung von Texten ist hier nicht notwendig.

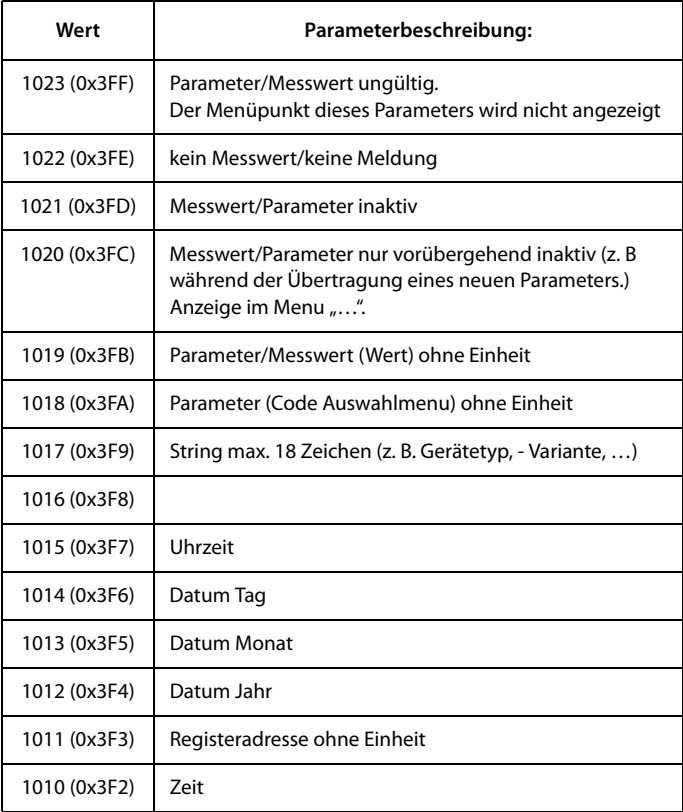

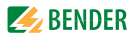

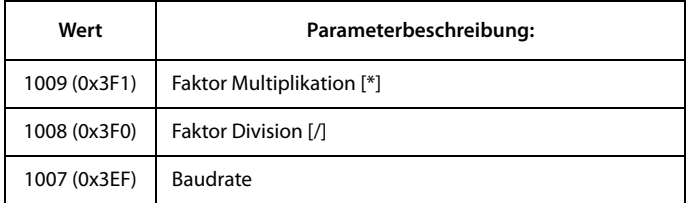

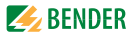

## <span id="page-56-0"></span>**7.5 Modbus Steuerbefehle**

<span id="page-56-1"></span>Von einer externen Anwendung (z. B. einer Visualisierungssoftware) können Befehle an BMS-Geräte gesendet werden.

Die Steuerung über Modbus kann im Browser-Menü "Settings" ein- oder ausgeschaltet werden.

#### **Befehlsaufbau**

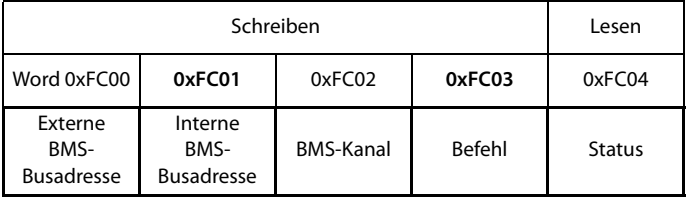

In Register schreiben:

- Zum Schreiben Funktionscode 0x10 "Write Multiple registers" nutzen.
- Startadresse: 0xFC00
- Anzahl: 4 Register
- Immer gleichzeitig alle vier Register (Word 0xFC00...0xFC03) setzen. Dies gilt auch, wenn einzelne Register unverändert bleiben.
- Ist kein externer BMS-Bus vorhanden, Wert "1" in dieses Register eintragen.
- Ist keine BMS-Kanalnummer erforderlich, Wert "0" (Null) in dieses Register eintragen.

Register auslesen:

• Zum Lesen Funktionscode 0x04 "Read Input Registers" nutzen.

Mögliche Antwort in Register "Status":

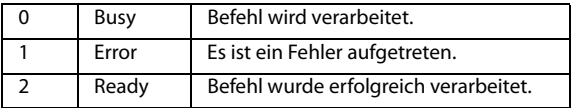

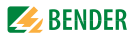

Steuerbefehle für den internen BMS-Bus

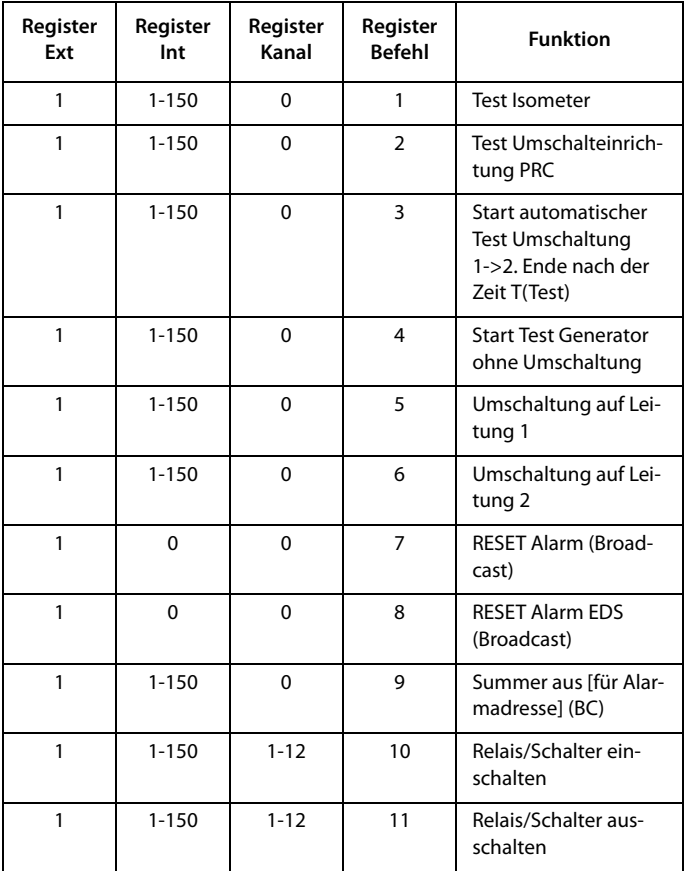

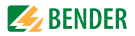

## <span id="page-58-2"></span><span id="page-58-0"></span>8. Technische Daten

 $( )^*$  = Werkseinstellung

## <span id="page-58-1"></span>8.1 Tabellarische Daten

#### Isolationskoordination nach IEC 60664-1

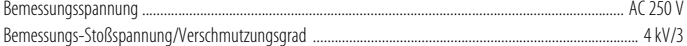

#### Versorgungsspannung

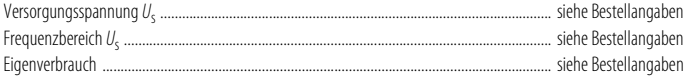

#### Anzeige-LEDs

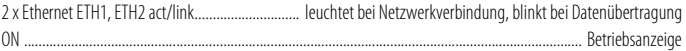

#### Schnittstellen

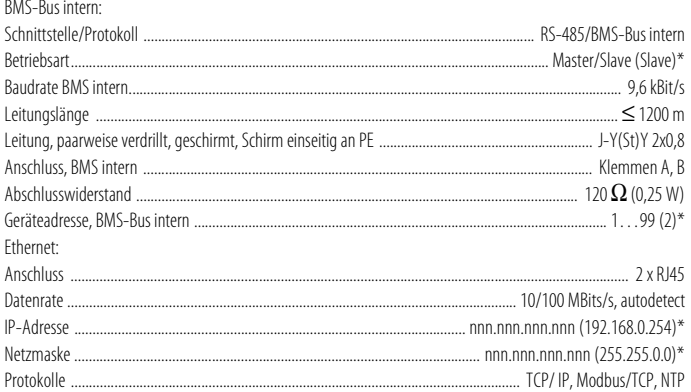

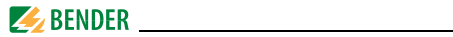

#### **Allgemeine Daten**

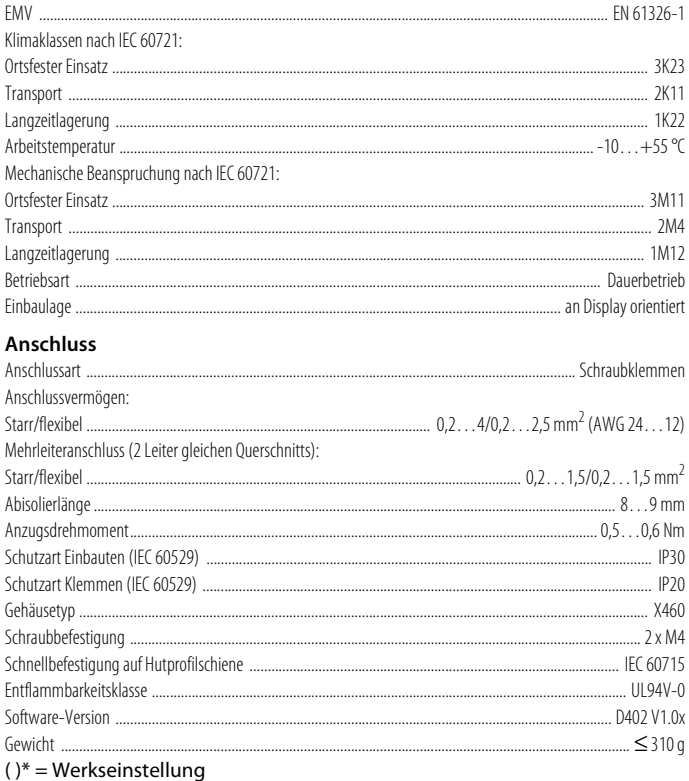

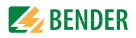

## <span id="page-60-2"></span><span id="page-60-0"></span>**8.2 Maßbild**

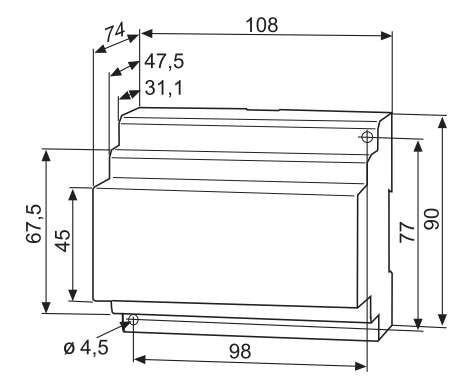

### <span id="page-60-1"></span>**8.3 Normen, Zulassungen, Zertifizierungen**

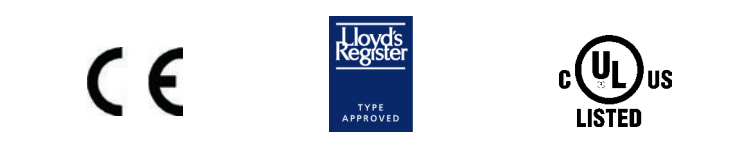

Informationen zu UL-Anwendungen finden Sie auf [Seite 17](#page-16-0).

#### **Weitere Schnittstellen-Protokolle**

Anbindung an Leittechnik und/oder SPS über OPC, BACnet oder weitere Protokolle auf Anfrage.

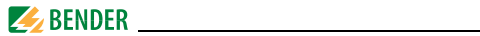

## <span id="page-61-1"></span><span id="page-61-0"></span>**8.4 Bestellangaben**

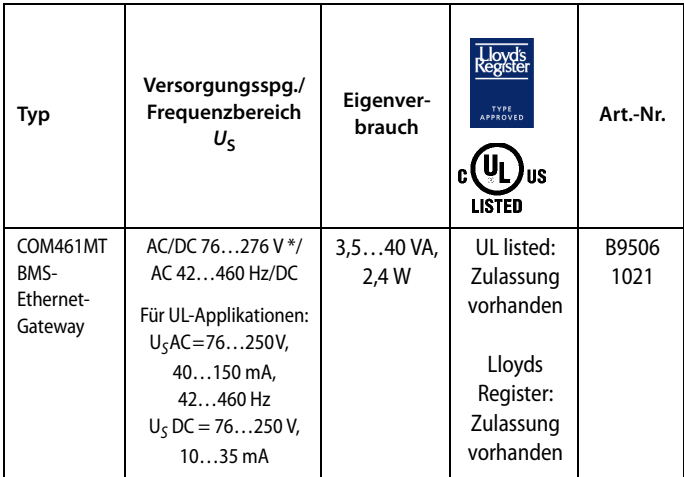

\*Absolutwerte

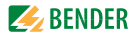

## <span id="page-62-5"></span><span id="page-62-0"></span>**9. Im Störungsfall**

## <span id="page-62-6"></span><span id="page-62-1"></span>**9.1 Transportschäden**

Wenn Sie bei Erhalt der Lieferung Transportschäden feststellen, lassen Sie sich diese unmittelbar bei der Übergabe vom Liefernden bestätigen. In Zweifelsfällen wenden Sie sich direkt an:

Bender GmbH & Co.KG Londorfer Straße 65 35305 Grünberg 06401 807-0

## <span id="page-62-4"></span><span id="page-62-2"></span>**9.2 Funktionsstörungen**

Falls das COM461MT zu Störungen in den angeschlossenen Netzen führt, ziehen Sie bitte dieses Handbuch zu Rate.

#### <span id="page-62-3"></span>**9.2.1 Was sollten Sie überprüfen?**

Prüfen Sie, ob …

- dem Gerät die korrekte Speisespannung zugeführt wird
- $\bullet$  das BMS-Bus-Kabel korrekt angeschlossen und terminiert (120 Ω) ist
- das geeignete Ethernet-Kabel (RJ45) korrekt angeschlossen ist
- die BMS-Adresse korrekt eingestellt ist
- die IP-Adresse korrekt eingestellt ist
- die Seite "Settings" des COM461MT-Web-Servers mit einem Web-Browser erreichbar ist
- die Netzwerk-Parameter korrekt eingestellt sind, mindestens IP-Adresse und Netzmaske

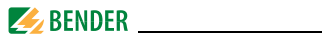

### <span id="page-63-1"></span><span id="page-63-0"></span>**9.2.2 Wo finden Sie Hilfe?**

Falls trotz ausgiebigen Studiums des Handbuchs und intensiver Fehlersuche in Ihrer Anlage, eine im Zusammenhang mit dem BMS-Ethernet-Gateway COM461MT auftretende Störung nicht zu beseitigen ist, wenden Sie sich bitte an unseren Service:

**Tel.: +49 6401 807-760 oder 0700BENDERHELP**

**Fax: +49 6401 807-259**

**E-Mail: support@bender.de**

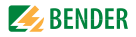

# **INDEX**

#### **A**

[Adressdaten ermitteln 20](#page-21-1) [Adressieren der BMS-Geräte im Modbus 28](#page-29-2) [Adressierung 8](#page-9-2) [Anschlussbild 15](#page-16-1) [Anzeige- und Bedienelemente 21](#page-22-2) [Applikation mit internem BMS-Bus 13](#page-14-0) [Arbeiten an elektrischen Anlagen 7](#page-8-3)

#### **B**

[Benutzungshinweise 5](#page-6-3) [Bestellangaben 60](#page-61-1) [Bestimmungsgemäßer Gebrauch 7](#page-8-4) [BMS-Bus 12](#page-13-1) [Byte- bzw. Word-Vertauschung 41](#page-42-2) [Byte-Offset 41](#page-42-3)

#### **C**

[COM460IP am internen BMS-Bus 13](#page-14-1)

#### **E**

[Einstellungen 17](#page-18-1) [Exception-Code 23](#page-24-2)

#### **F**

[Funktionsstörungen 61](#page-62-4)

#### **I**

[Inbetriebnahme 17](#page-18-2)

#### **K**

[Kapitelüberblick 5](#page-6-4) [Kurzanleitung 6](#page-7-1)

#### **L** [Lieferumfang 9](#page-10-4)

#### **M**

[Maßbild 59](#page-60-2) [Messwertbeschreibungen für das Pro](#page-44-1)zessabbild, Liste 43 **Modhus** [- Adress-Struktur für BMS-Geräte 25](#page-26-2) [- Anfragen 24](#page-25-2) [- Antworten 24](#page-25-3) [- Funktionscode 27](#page-28-4) [- Prozessabbild 27](#page-28-5)

[- Steuerbefehle 55](#page-56-1)

#### **P**

[Produktbeschreibung 9](#page-10-5) [Prozessabbild 28](#page-29-3)

#### **R**

[Referenz-Datensätze des Prozessabbilds 39](#page-40-2)

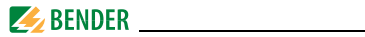

#### **S**

[Speicherabbild eines BMS-Geräts 30](#page-31-0) [Speicherschema des Prozessabbilds 28](#page-29-4) [Störungsfall 61](#page-62-5) [Support 62](#page-63-1)

#### **T**

[Technische Daten 57](#page-58-2) [Terminierung 8](#page-9-3) [Terminierung des BMS-Busses 16](#page-17-0) [Transportschäden 61](#page-62-6)

#### **U**

[UL-Anwendungen, Restriktionen 15](#page-16-2)

#### **W**

[Werkseinstellung 18](#page-19-0)

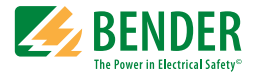

#### **Bender GmbH & Co. KG**

Londorfer Str. 65 • 35305 Grünberg • Germany Postfach 1161 • 35301 Grünberg • Germany

Tel.: +49 6401 807-0 Fax: +49 6401 807-259

E-Mail: info@bender.de [Web: https://www.bender.de](http://www.bender-de.com)